## 師生參與校外專業競賽獎勵**—**線上申請操作說明

\*學生獎勵金受款者為申請人(團隊參賽以 1 人代表提出申請即可)。

步驟一:登入「學生歷程平台」,輸入帳密:分別為學號與身分證後4碼。 連結平台方式如下: 1.學校首頁**→**快速連結**→**登入「學生歷程平台」

2.於瀏覽器輸入網址:**ep.kuas.edu.tw/**

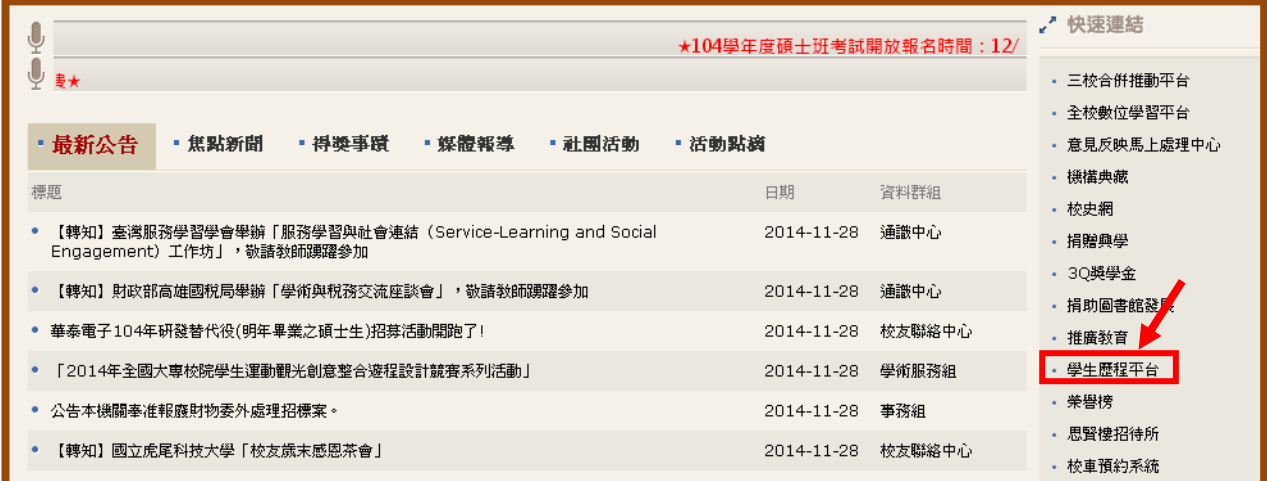

#### 步驟二:點選「歷程管理」。

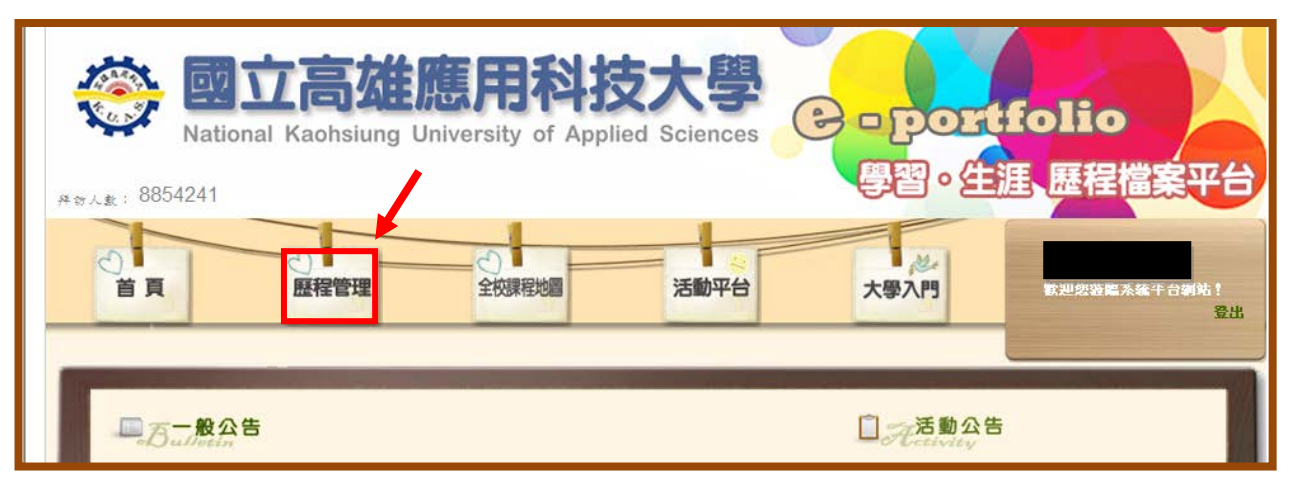

## 步驟三:點選「個人歷程維護」。

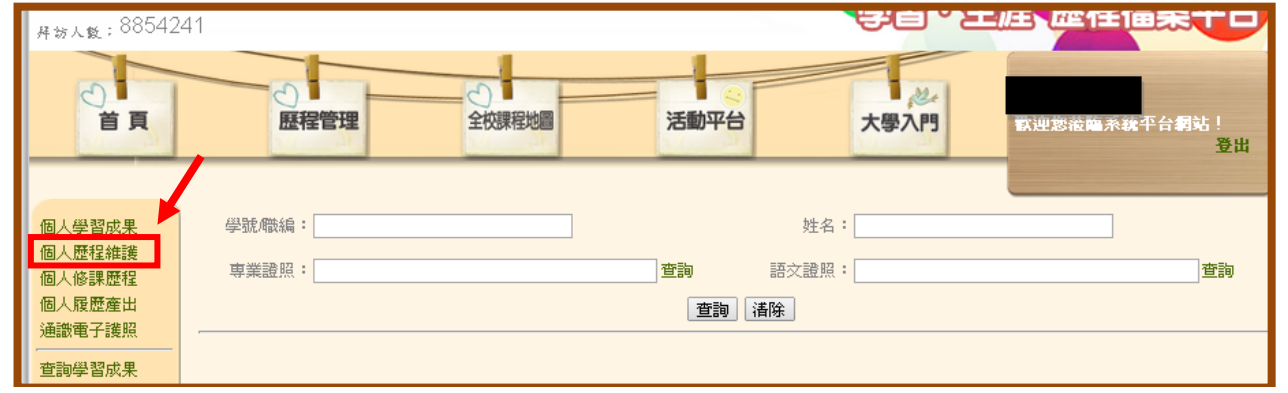

#### 步驟四:點選「獲獎紀錄」。

### ※申請競賽獎勵前,請先確認"銀行帳號"是否已完成登錄。

#### 若未完成登錄,無法申請競賽獎勵。

銀行帳號登錄步驟:學校首頁→校務系統→登錄→教務登錄作業

#### →【學生】銀行帳號登錄作業。

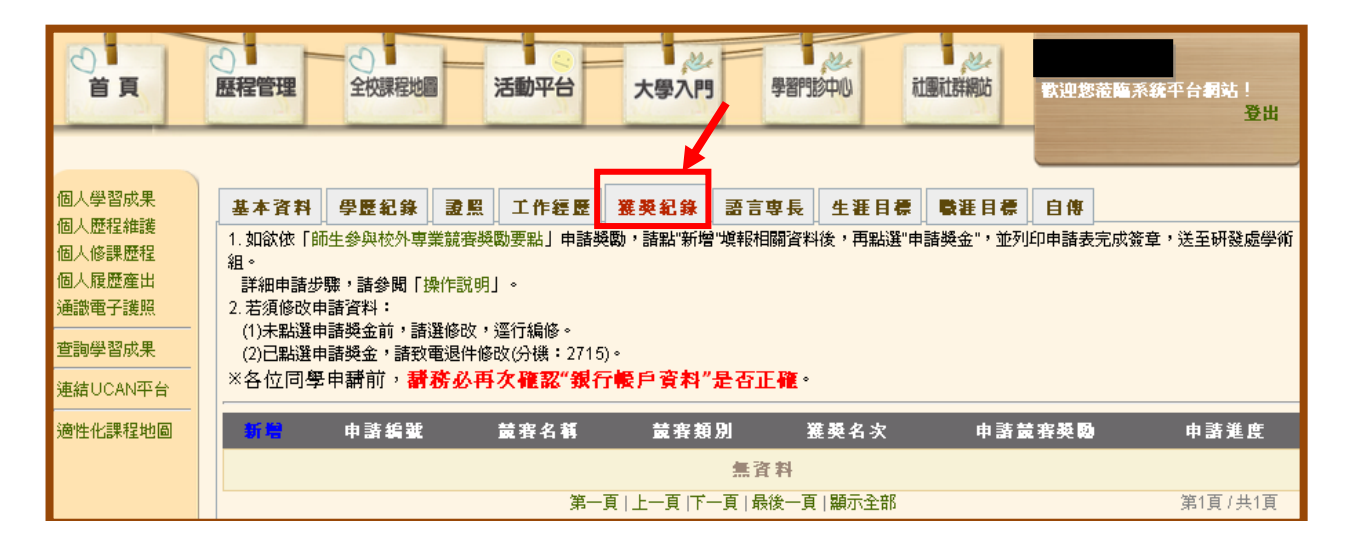

#### 銀行帳號登錄畫面

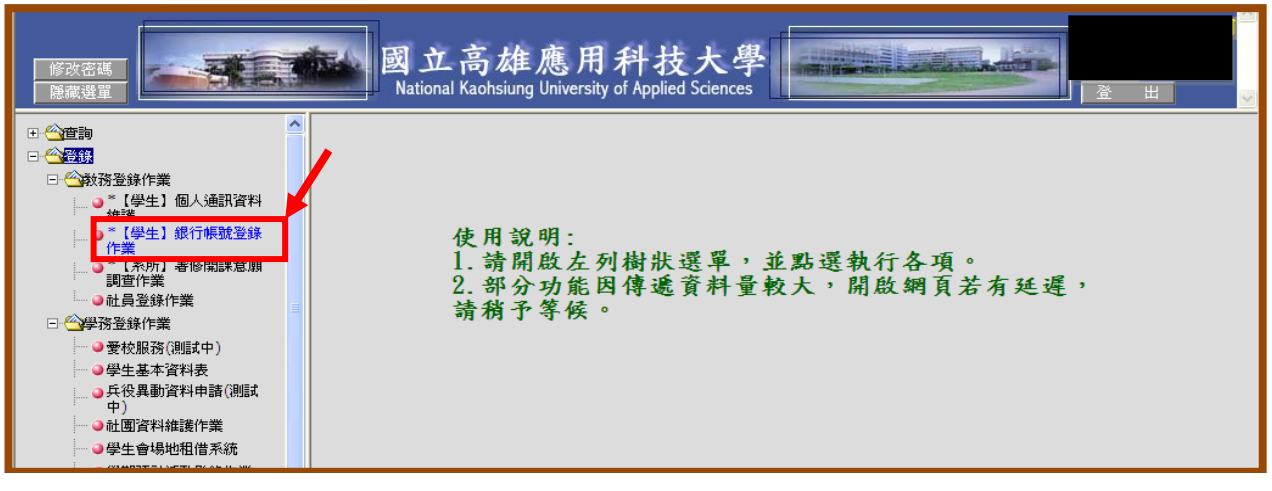

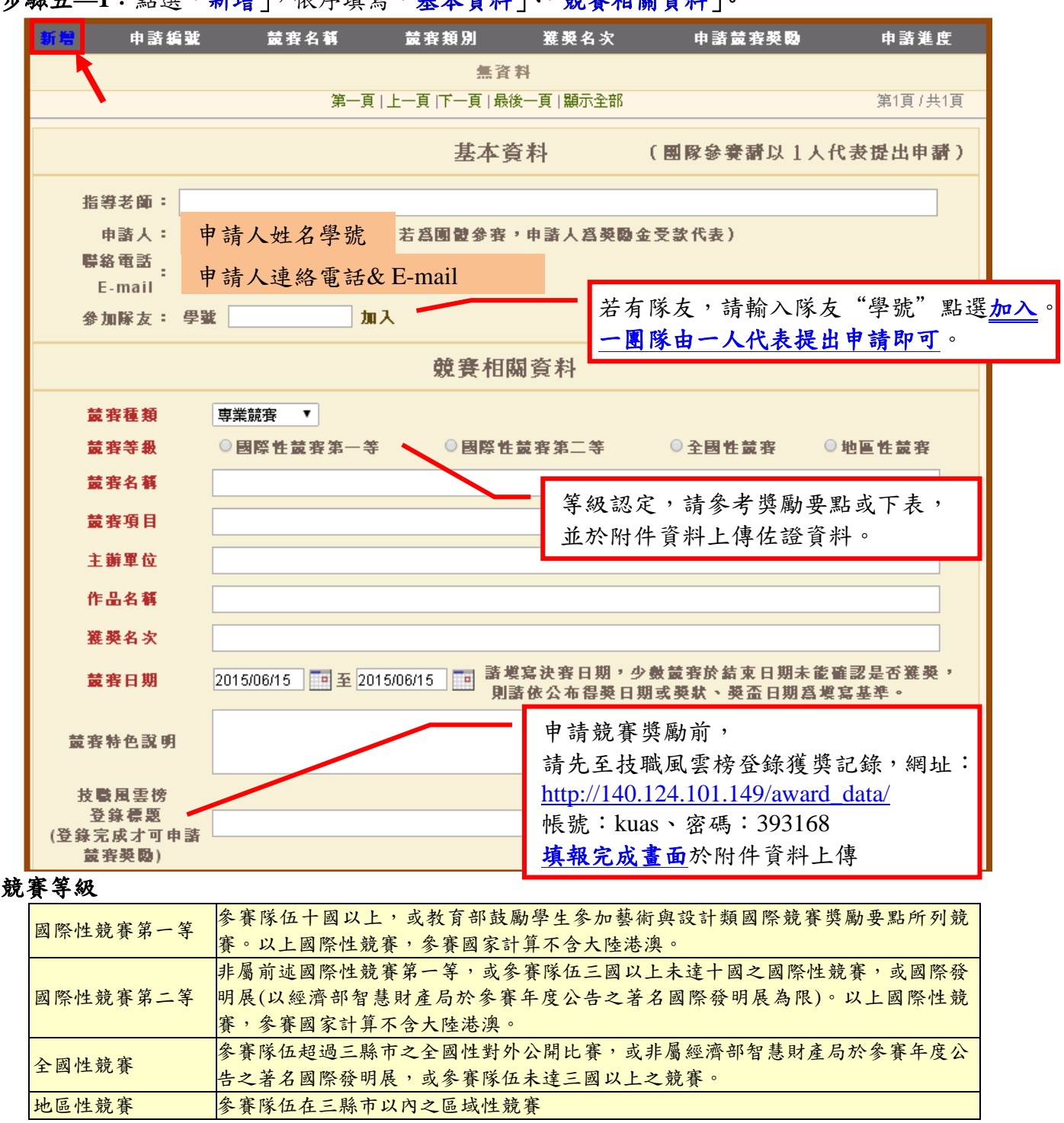

#### 步驟五**—1**:點選「新增」,依序填寫「基本資料」、「競賽相關資料」。

#### 技職風雲榜登錄畫面

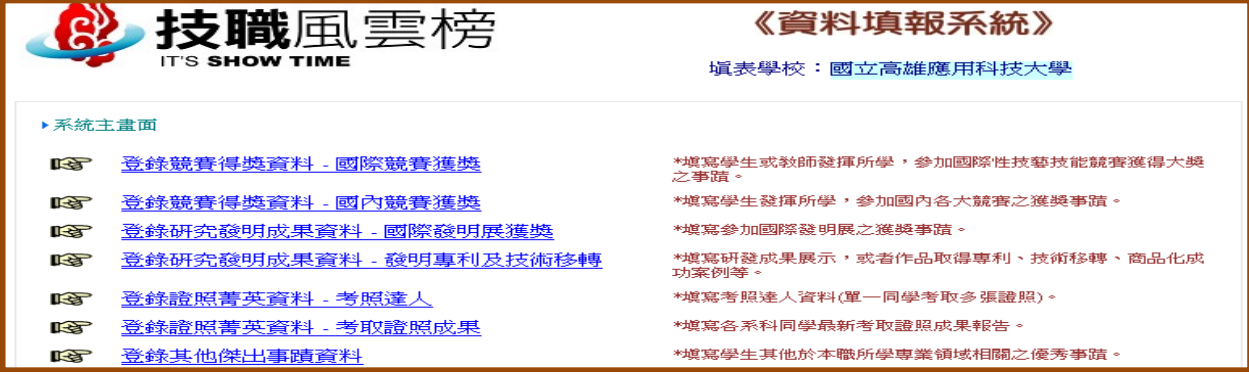

### 步驟五—2:申請競賽獎勵<u>務必</u>上傳下列1-5 項資料,確認資料無誤後,點選"<mark>儲存</mark>"。

上傳附件資料,請點選瀏覽選取檔案,再逐項上傳。

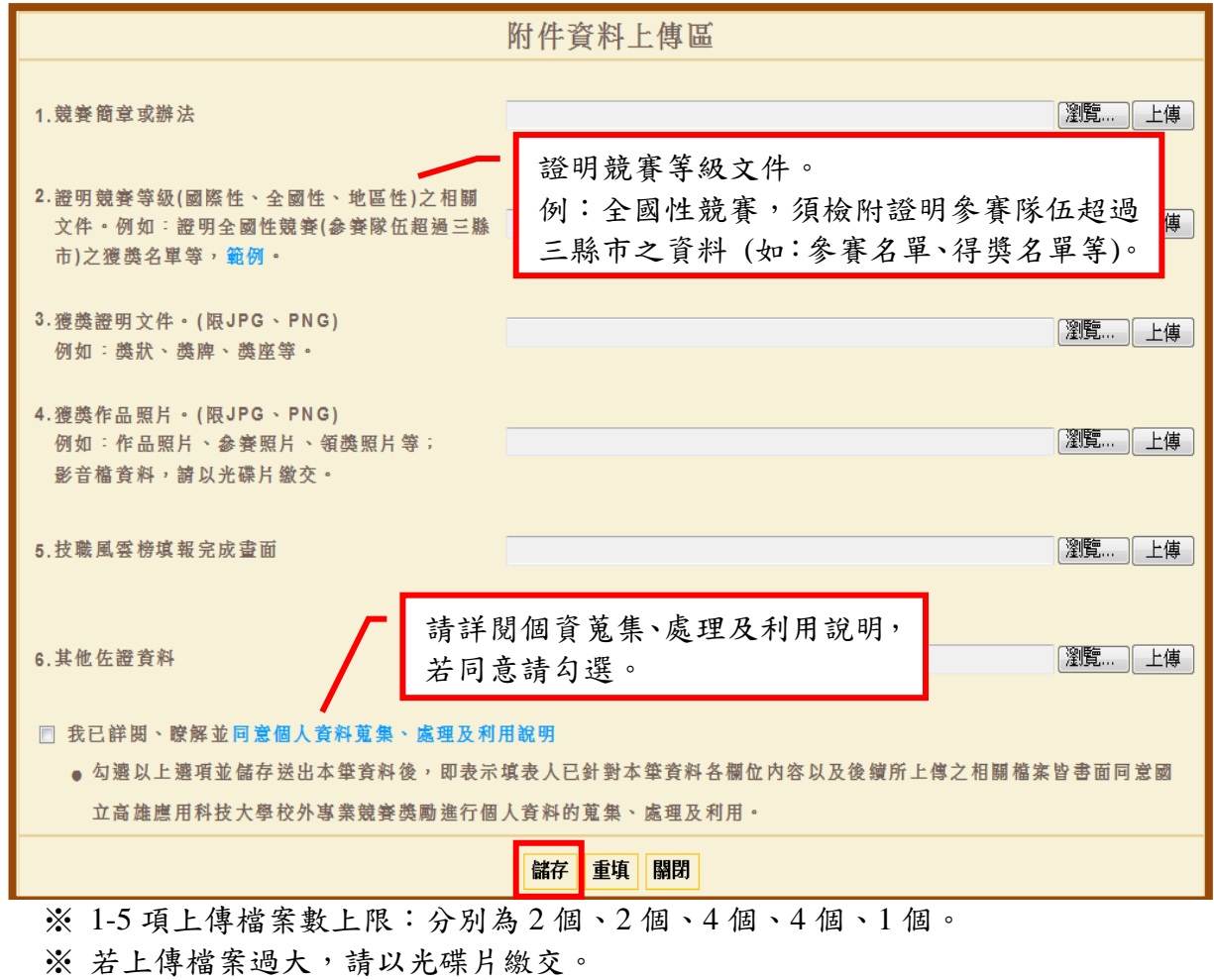

### 步驟六:前述資料儲存後,點選「申請獎金」。

#### 點選前請再次確認資料是否無誤,送出後須由系統退件,始可修改。

【若須修改,請致電分機:2715】

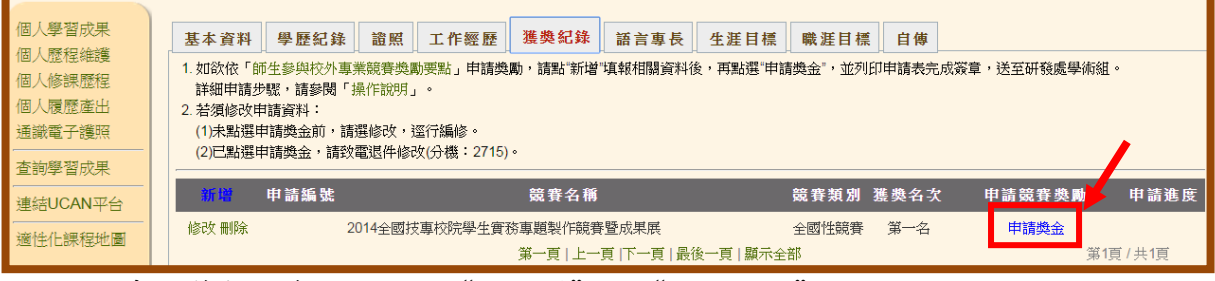

※若申請筆數較多,請點選"下一頁"或"顯示全部"檢視。

### 步驟七—**1**:點選「申請獎金」後,出現「請記得印出申請表,依序完成簽章…」,點選「確定」。

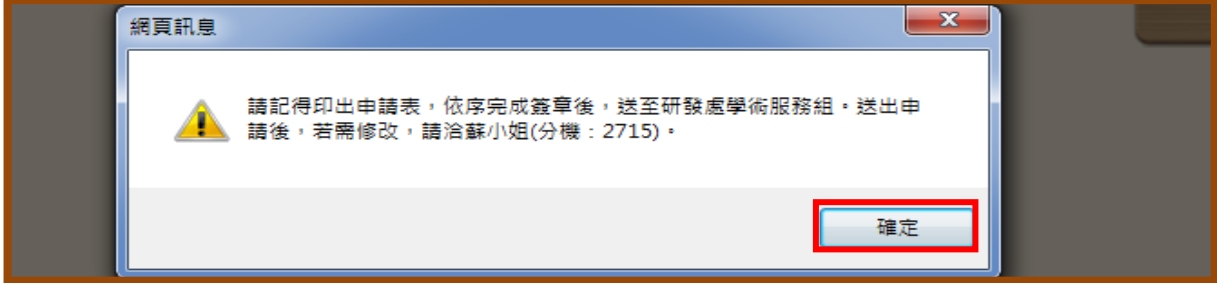

## 步驟七—**2**:點選「列印申請表」。

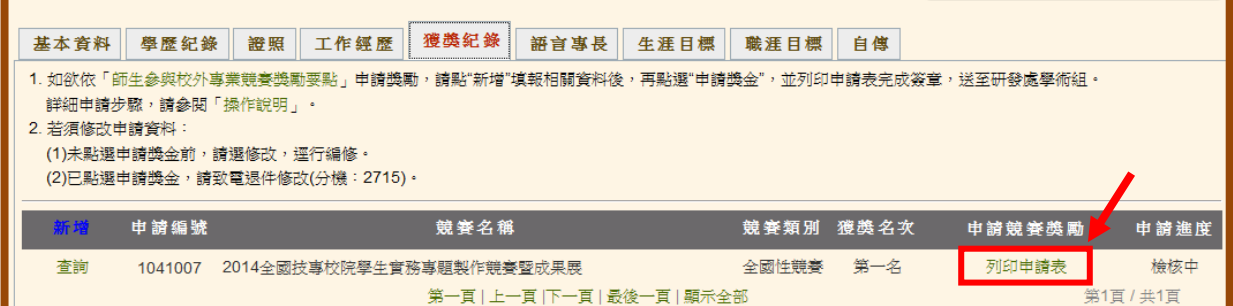

# 步驟七—**3**:點選「儲存」申請表→下載完成後點選「關閉」→將申請表印出。

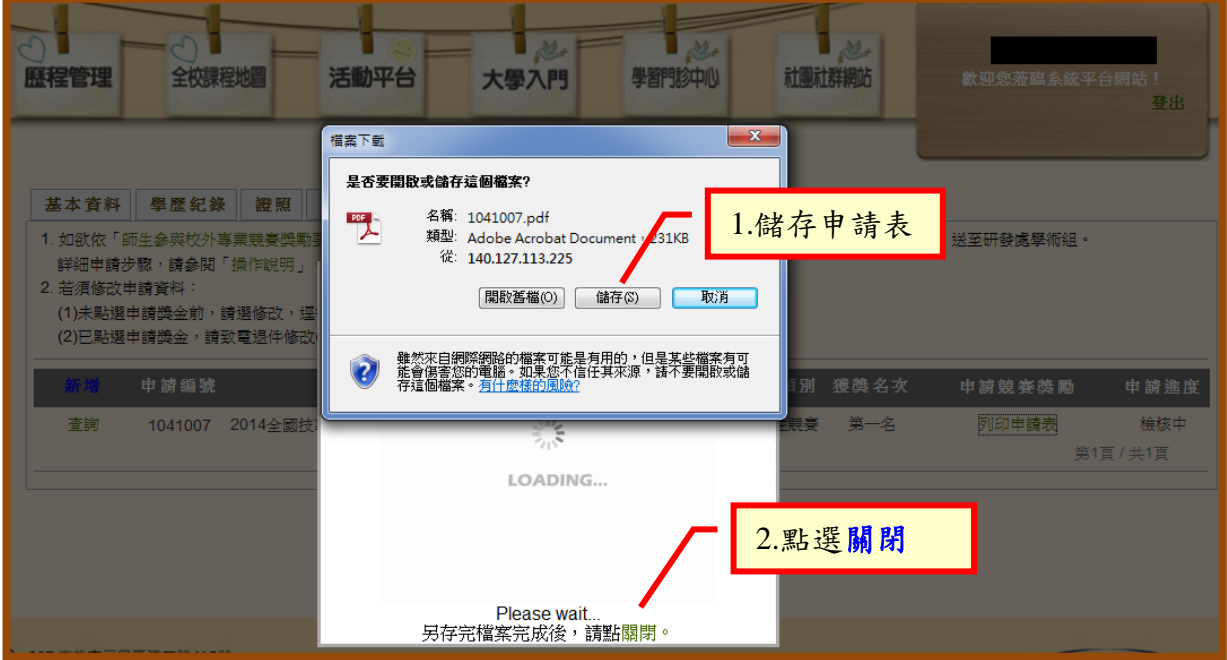

步驟八:申請表印出後,請全體隊員、指導老師(若無則免)、系所主管以及院長簽核後,送至研 發處學術服務組。附件資料已上傳系統,不須再檢附紙本。

步驟九:若上傳資料不齊或不符規定,將退回補件,資料補齊後,點選「重新申請」即可。

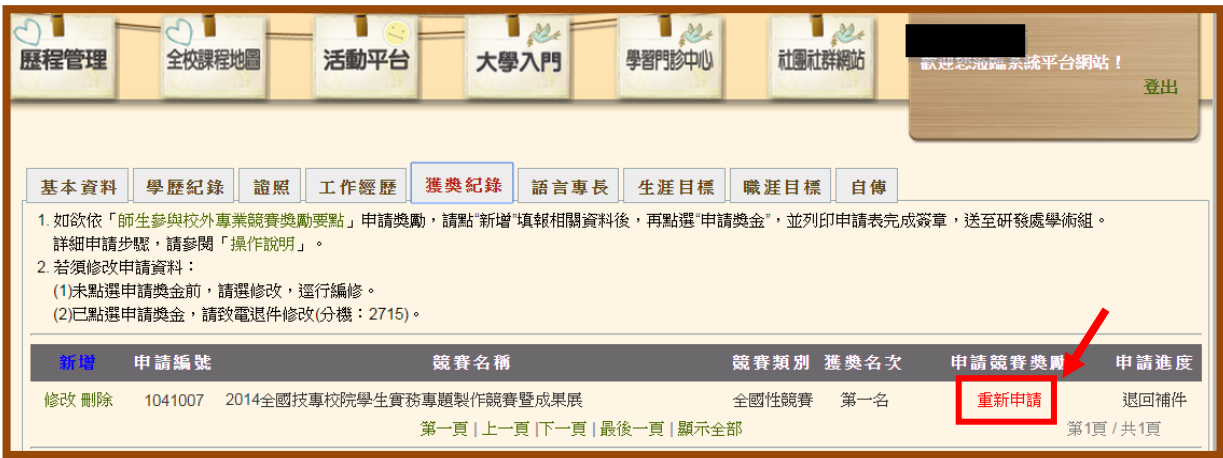